## **FUJIEUM**

### **DIGITAL CAMERA**

# **GFX 50SII**

## **New Features Guide**

**Version 2.10**

本製品はファームウエアの更新による機能の追加/変更のため、付属の使用 説明書の記載と一部機能が異なる場合があります。詳しくは下記ホーム ページから各機種のファームウエア更新情報をご覧ください。

*https://fujifilm-x.com/ja-jp/support/download/firmware/cameras/*

### **変更項目**

GFX50S II Version 2.10 では以下の機能が追加または変更されて います。最新の使用説明書は、下記ホームページをご覧ください。 *https://fujifilm-dsc.com/ja/manual/*

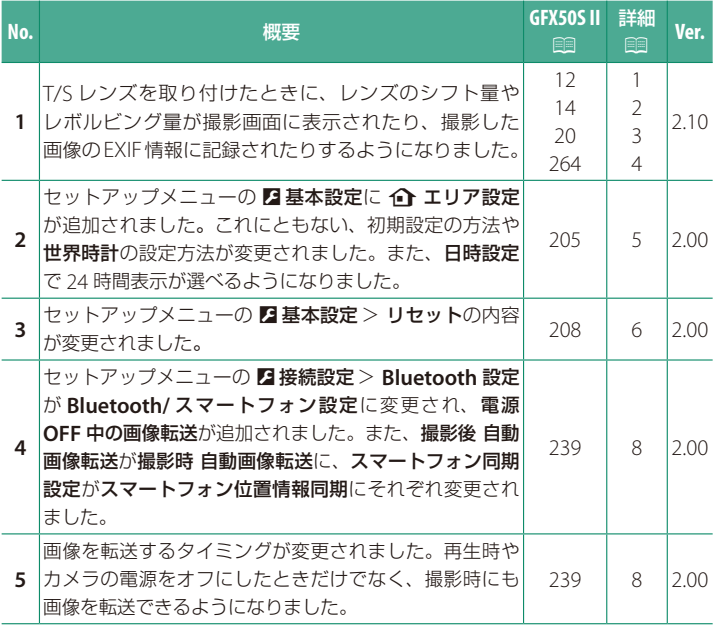

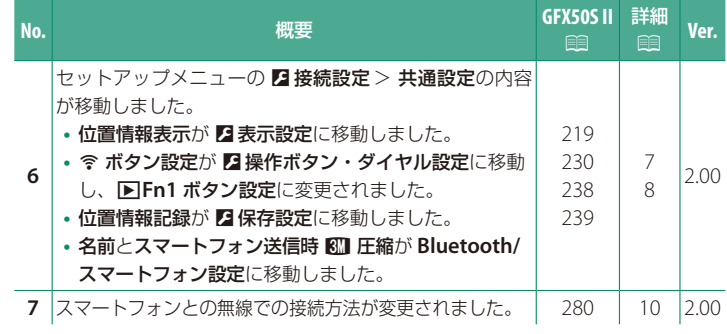

### **追加 / 変更内容**

追加または変更になった内容は以下のとおりです。

### <span id="page-3-0"></span>**GFX50 II 使用説明書:**P **12 Ver. 2.10 EVF の表示画面**

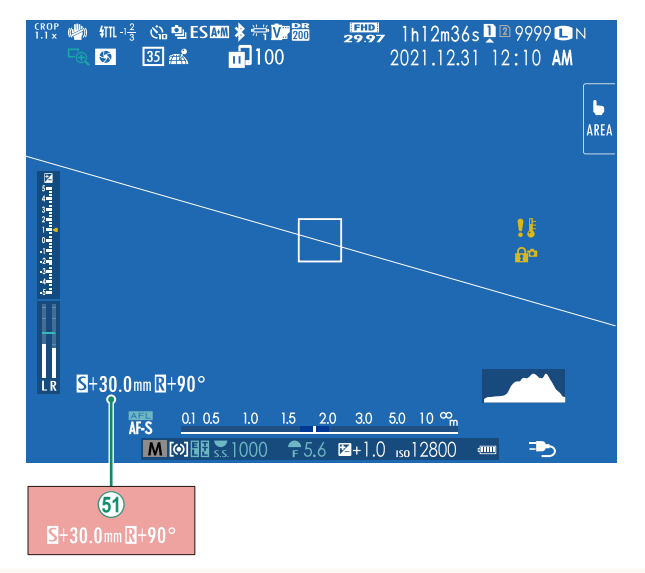

61 T/S レンズを取り付けたときは、シフト量とレボルビング量が表示 されます。

### <span id="page-4-0"></span>**GFX50S II 使用説明書:**P **14 Ver. 2.10 LCD の表示画面**

#### $\begin{array}{c} \boxed{330} \\ 29.97 \end{array}$ 1h12m36s 2 2 9999 F  $rac{CROP}{1.1 \times}$ 5 35 ★  $(\mathbb{R})$  $\overline{1100}$  $\mathbb{Z}^2$ 2021.12.31 12:10 AM  $\frac{1}{4}$  $-1\frac{2}{3}$  $\bullet$ **Martin Andrew Address Communication** AREA 端 Ġb  $\mathbf{1}$  $\overline{200}$  $\mathbf{R}^c$  $\blacksquare$ +30.0mm $\blacksquare$ +90°  $\mathsf{R}$ A+M AFL  $0.1 \ 0.5$  $10$ 3.0  $5.0$  10m<sup>o</sup>  $1.5$  2.0 ⋑ M 011 35 1000  $\sqrt{25.6}$   $\sqrt{24} + 1.0$  so 12800 (iiii)  $<sup>61</sup>$ </sup>

#### 61 T/S レンズを取り付けたときは、シフト量とレボルビング量が表示 されます。

### <span id="page-5-0"></span>**GFX50 II 使用説明書:**P **20 Ver. 2.10 「スタンダード」画面の表示について**

撮影時の「スタンダード」画面に表示したい項目は、2表示設定>画面 のカスタマイズで選択できます。

**1 DISP/BACK**ボタンを押して、「スタンダード」画面に切り替えます。

2 セットアップメニューから2 表示設定 > 画面のカスタマイズを選び ます。

#### **3** 表示したい項目を選び、**MENU/OK**ボタンを押します。

画面に表示する項目には、■ が表示されます。■ が表示されている状態 で **MENU/OK** ボタンを押すと、選択が解除されます。

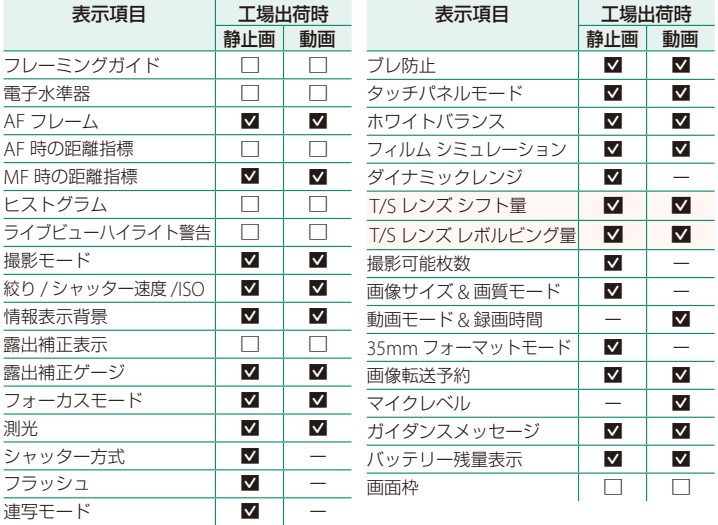

**4** 各項目を設定し、**DISP/BACK**ボタンを押します。

設定が保存されます。

**5 DISP/BACK**ボタンを押して撮影画面に戻り、表示内容を確認してください。

### <span id="page-6-0"></span>**GFX50S II 使用説明書:**P **264 Ver. 2.10 T/S レンズについて** EVF や LCD にレンズのシフト量やレボルビング 量を表示できます。シフト量は 0.5mm 刻み、  $5 + 30.0$ mm $R + 90^\circ$ レボルビング量は 3°刻みで表示されます。  $S+30.0$ mm $R+9$ N シフト量やレボルビング量は撮影した画像の EXIF 情報にも記録されます。

### <span id="page-7-0"></span>**GFX50S II 使用説明書:**P**205 Ver. 2.00 10 エリア設定**

お住まいの地域やサマータイムの設定をします。

#### エリア設定

世界地図からお住まいの地域を選択します。

#### サマータイム

サマータイムを使用するかどうかを設定できます。

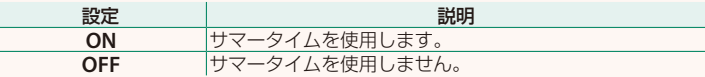

### **GFX50S II 使用説明書:**P**205 Ver. 2.00 世界時計**

旅行先で、簡単にカメラの時計を現地時間に合わせることができます。

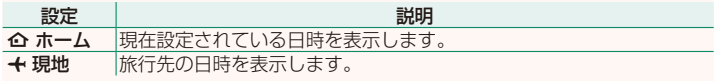

 $\Omega$  +現地を選ぶときは、あらかじめ  $\Omega$  エリア設定でお住まいの地域を 設定してください。

#### 現地時間の設定方法

1 ←現地を選び、MENU/OKボタンを押します。

**2** フォーカスレバーの左右で旅行先のエリアを選びます。 N サマータイムを使用したいときはサマータイム<sup>を</sup> **ON** に設定してください。

#### **3 MENU/OK**ボタンを押します。

い +現地を選ぶと、電源を入れるたびに、画面に + と日時が約 3 秒間黄色で表 示されます。

### <span id="page-8-0"></span>**GFX50S II 使用説明書:**P**208 Ver. 2.00 リセット**

撮影メニューまたはセットアップメニューの設定をそれぞれ工場出荷時の 設定に戻します。

**1** リセットするメニューを選び**MENU/OK**ボタンを押します。

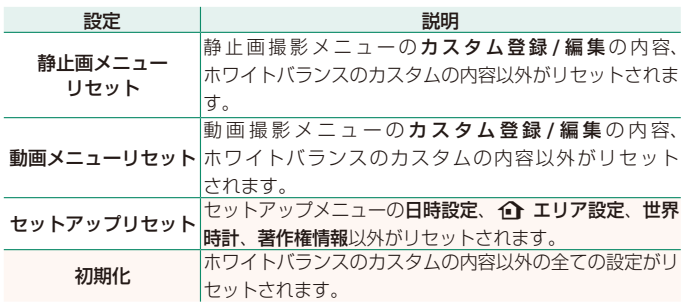

**2** 確認画面で実行を選んで**MENU/OK**ボタンを押します。

### <span id="page-9-0"></span>**GFX50S II 使用説明書:**P**219 Ver. 2.00 位置情報表示**

**ON** にすると、スマートフォンから取得した位置情報を表示できます。

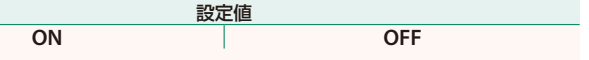

### **GFX50S II 使用説明書:**P**230 Ver. 2.00**  a **Fn1 ボタン設定**

再生モードで **Fn1** ボタンを押したときの動作を設定できます。

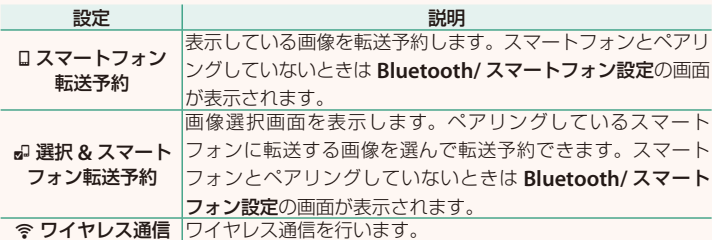

### **GFX50S II 使用説明書:**P**238 Ver. 2.00 位置情報記録**

**ON** にすると、スマートフォンから取得した位置情報を撮影する画像に 記録することができます。

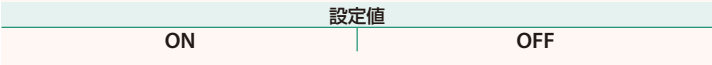

### <span id="page-10-0"></span>**GFX50S II 使用説明書:**P**239 Ver. 2.00 Bluetooth/ スマートフォン設定**

Bluetooth 接続に関する設定を行います。

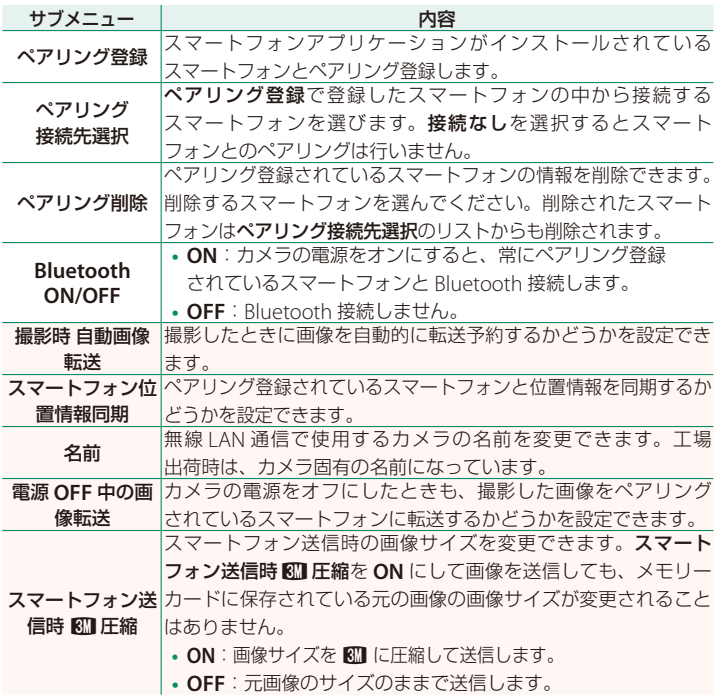

N **•** スマートフォンにあらかじめ最新のスマートフォンアプリケーションを インストールしておく必要があります。ご使用いただくアプリケーション はご使用中のスマートフォンの OS により異なりますので、以下のウェブ サイトをご覧ください。

*https://app.fujifilm-dsc.com/*

- **Bluetooth ON/OFF** が **ON** で撮影時 自動画像転送が **ON** の場合や、再生 メニューの画像転送予約を設定している場合は、撮影時や再生時、カメラの 電源がオフのときに画像を転送します。
- カメラとスマートフォンがペアリングされている状態でスマートフォンアプ リケーションを起動しておくと、カメラの日付はスマートフォンと自動的に 同期されます。

### <span id="page-12-0"></span>**GFX50S II 使用説明書:**P**280 Ver. 2.00 無線通信で接続**

カメラとスマートフォンやパソコンを無線で通信できます。無線通信の使 用方法については、以下のサイトをご覧ください。 *http://fujifilm-dsc.com/wifi/*

### **スマートフォンと通信する**

#### スマートフォンにアプリケーションをインストールする

カメラとスマートフォンを接続するためには、あらかじめ専用のアプ リケーションをスマートフォンにインストールする必要があります。 以下のウェブサイトをご覧いただき、スマートフォンにアプリケーション をインストールしてください。

*https://app.fujifilm-dsc.com/*

N 使用できるアプリケーションはスマートフォンの OS によって異なります。

カメラとスマートフォンを接続する

カメラとスマートフォンをペアリングして、Bluetooth® で接続します。

**1** 撮影画面で**DISP/BACK**ボタンを長押しします。

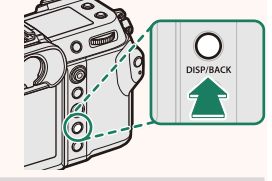

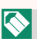

N 再生画面で長押ししたときは、手順 <sup>3</sup> に進みます。

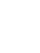

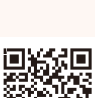

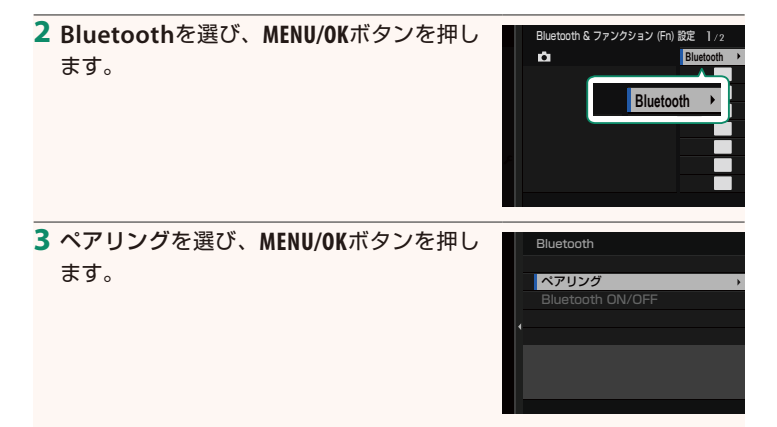

**4** スマートフォンのアプリケーションを起動し、カメラとペアリング します。

詳しい手順は以下のウェブサイトをご覧ください。 *https://app.fujifilm-dsc.com/*

ペアリングをすると、自動的にカメラ とスマートフォンが Bluetooth で接続 されます。カメラとスマートフォンが接続 されると、カメラの表示画面にスマート フォンアイコンと白い Bluetooth アイコン が表示されます。

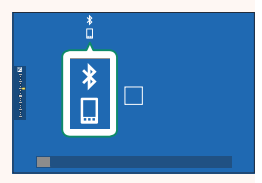

- N 一度ペアリングを行うと、スマートフォンアプリケーションを起動する たびに自動的にカメラと接続します。
	- スマートフォンと接続しないときは Bluetooth をオフにするとカメラの 消費電力を抑えることができます。

#### スマートフォンアプリケーションを使用する

スマートフォンアプリケーションを使用して、次のようにスマートフォンに 画像を転送できます。

N あらかじめ **Bluetooth/** スマートフォン設定<sup>&</sup>gt; **Bluetooth ON/OFF** <sup>を</sup> **ON** <sup>に</sup> してください。

#### スマートフォンアプリケーションで選んで画像を転送する

スマートフォンアプリケーションで転送する画像を選んで、スマート フォンに画像を転送することができます。

N スマートフォンアプリケーションの詳細は、以下のウェブサイトをご覧くだ さい。

*https://app.fujifilm-dsc.com/*

#### 撮影した画像を自動的に転送する

D 接続設定の **Bluetooth/** スマートフォン設定> 撮影時 自動画像転送を **ON** にすると、撮影した画像がペアリングしているスマートフォンに自動 的に転送予約されます。

- N <sup>D</sup> 接続設定<sup>の</sup> **Bluetooth/** スマートフォン設定>**Bluetooth ON/OFF** <sup>が</sup> **ON** で、電源 **OFF** 中の画像転送が **ON** のときは、カメラの電源がオフのと きでも画像をペアリングされているスマートフォンに転送します。
	- D 接続設定の **Bluetooth/** スマートフォン設定> スマートフォン送信時 H圧縮を **ON** にすると、転送する画像のサイズを圧縮して転送します。

#### 再生メニューから画像を選んで転送する

画像転送予約> コマ選択で、選んだ画像を Bluetooth® でペアリングして いるスマートフォンに転送できます。

## **FUJIFILM**

#### **FUJIFILM Corporation**

7-3, AKASAKA 9-CHOME, MINATO-KU, TOKYO 107-0052, JAPAN

https://fujifilm-x.com

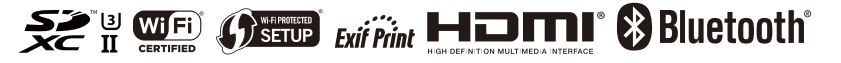